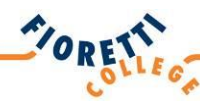

## **HANDLEIDING Wachtwoord vergeten ouders**

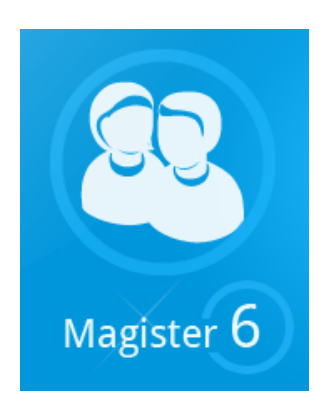

## rooster details rlingen veergave  $\overline{\mathbb{S}}$  dochter **nagister** ouders

**FIORETTI COLLEGE VEGHEL | VERSIE OUDERS | 06-2015**

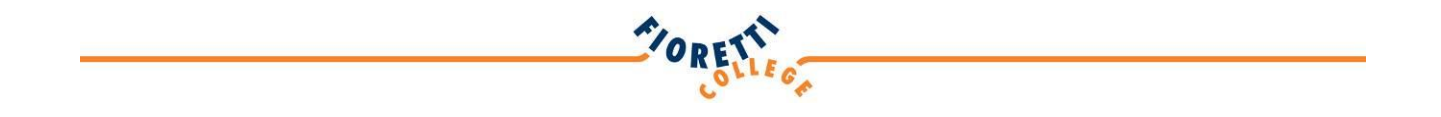

## **Handleiding wachtwoord vergeten ouders**

Ouders hebben via het internet toegang tot Magister, het leerlingvolgsysteem van het Fioretti College. Het gebeurd wel eens dat ouders het wachtwoord vergeten zijn.

In de onderstaande stappen wordt uitgelegd hoe u uw wachtwoord kunt wijzigen.

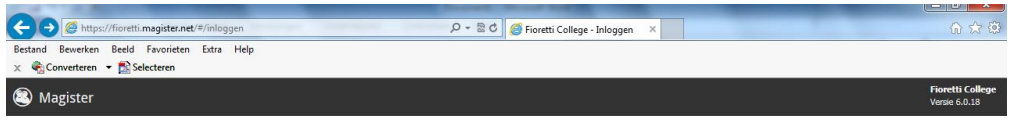

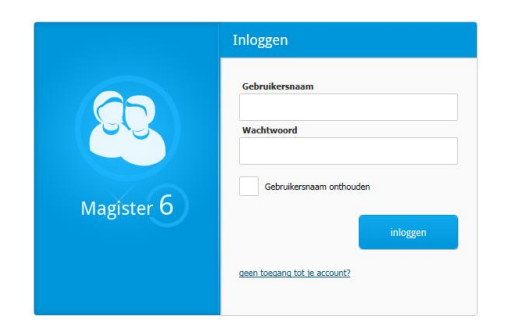

Op het inlogscherm van Magister staat onderaan de tekst "geen toegang tot je account". Als u op dit tekst klikt komt het volgende scherm in beeld.

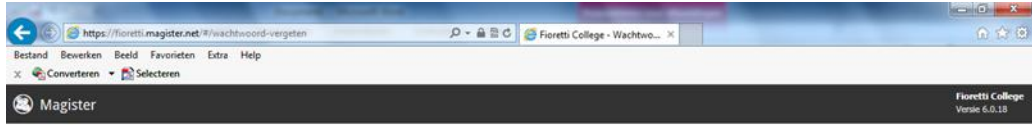

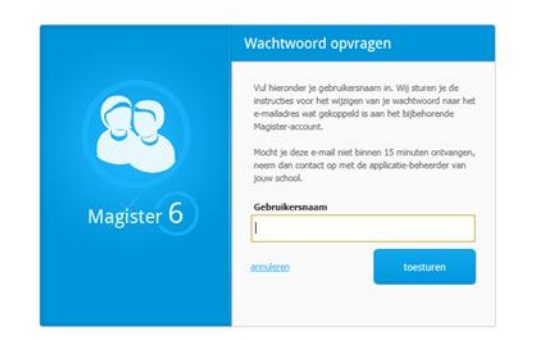

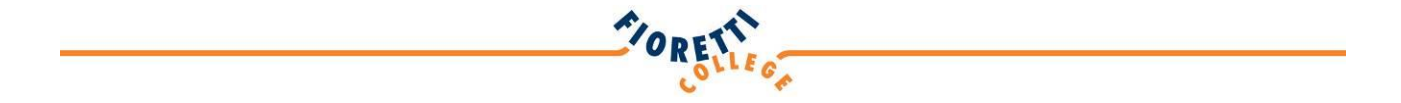

Hier voert u uw gebruikersnaam in en er wordt dan een link naar het e-mailadres gestuurd *dat bij uw account hoort.* 

Als er geen e-mailadres bij uw account is ingevoerd, dan kunt u niet op deze wijze een nieuw wachtwoord aanmaken. Stuur dan een mail met uw verzoek naar:

[leerlingenadministratie@fioretticollege.nl](mailto:leerlingenadministratie@fioretticollege.nl)

Onderstaand bericht wordt rechtsonder in het scherm getoond.

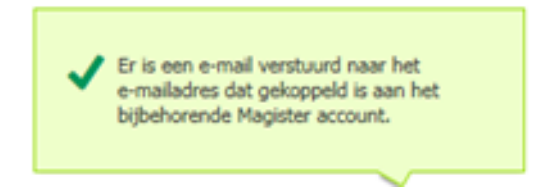

Ga naar uw mail en open het bericht wat afkomstig is van [info@fioretticollege.nl](mailto:info@fioretticollege.nl) (mogelijk staat het bericht in de map "ongewenste berichten").

**Van:** info@fioretticollege.nl [mailto:info@fioretticollege.nl] **Verzonden:** vrijdag 5 juni 2015 12:31 **Onderwerp:** Wachtwoord vergeten?

Beste ………,

Deze mail is verstuurd, omdat er een aanvraag is gedaan om het wachtwoord voor Magister opnieuw in te stellen. Gebruik onderstaande link om een nieuw wachtwoord in te voeren.

## [Wachtwoord wijzigen](https://fioretti.magister.net/#/wachtwoord-wijzigen?id=NABkAGYAYgBkADMAZgBlAC0AMAAzADcAOQAtADQAZgBiADEALQBiAGUAMgA0AC0ANABlAGEAZgAzAGEANABmAGIAZQBiAGIA&naam=De heer H.J.A.M. Kanters)

Let op: deze link werkt eenmalig en is een half uur geldig tot vrijdag 5 juni, 13:01 uur. Neem bij vragen of problemen contact op met de applicatiebeheerder van de school.

Deze aanvraag is gedaan vanaf het volgende IP adres: 80.246.199.243

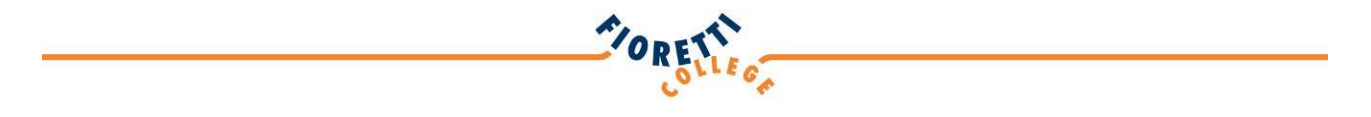

Klik op de link in de mail.

U komt op het inlogscherm van Magister en wordt ter controle gevraagd uw gebruikersnaam in te voeren. Vervolgens kiest u een nieuw wachtwoord. Bevestig uw invoer door op "wijzigen" te klikken.

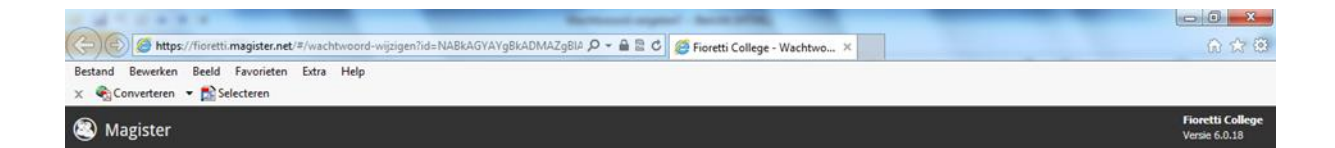

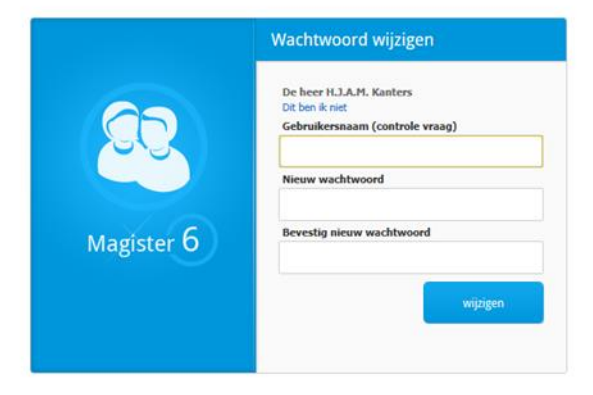

Uw wachtwoord is geactiveerd. U kunt alle leerlingengegevens van uw zoon of dochter weer inzien.